## **CHASE CONTENSITY** J.P.Morgan

## **Check for update – VX520 with VX820 PIN Pad**

The procedure described below should be performed either at the beginning of the day before a transaction is performed, or at the end of the day after a successful settlement.

NOTE: A settlement must be performed before attempting this update.

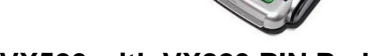

**VX520 with VX820 PIN Pad** 

In order to perform a settlement, from the main menu screen (Sale, Settlement, Void, Refund) press [F3] to select Settlement. If prompted for a password enter the password (1 alpha alpha 66831) and press ok. No action needed while the batch report prints. Review displayed information and press [OK] to confirm. No action needed while the terminal contacts the host. Response will display, the settlement report prints and the screen returns to the main menu.

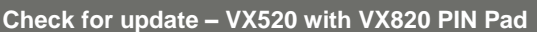

- 1 From the main menu (Sale, Settlement, Void, Refund) press the **star button** on the keypad to access VMAC menu
- 2 **Press F4** to enter EMA
- 3 **Press F3** Update Now
- 4 Enter password **(1 alpha alpha 66831)** or **(7 alpha alpha alpha 689531)**
- 5 Terminal will display "Requesting updates" and will start downloading the updates

During the update process the files will be unzipped and installed, and the terminal will reboot several times. **Do not press any buttons while the device is updating.**

Once the update is complete an Estate Management report will be printed showing that the "Terminal is Up-To-Date" and then the device reboots and returns to the VMAC menu.

## **Check for update – VX520 with VX820 PIN Pad (Continued)**

6 **Press F2** - Select SoftPay to start processing transaction (Sale, Settlement, Void)

If you have any issues, please call us at 1-800-265-5158

**Check for update – Verifone VX520 with VX820** Chase and J.P. Morgan Merchant Services v20190613-0745